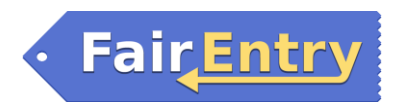

# **How to Register FFA Exhibits for the Fayette County Fair**

*If you are also showing under your 4-H club, please follow the instructions for 4-H.*

## **All FFA entries must be made with Fair Entry to be eligible for the Fayette County Fair.**

Livestock and Communications Day entries are open from May 20 to June 15, 2022. Static entries are open May 20 to July 12, 2022.

- 1. Go to [http://fayette.fairentry.com](http://fayette.fairentry.com/)
- 2. Click 'Not in 4-H and Need a Fair Entry Account?'

3. Enter your e-mail address and confirm it. **This will be your permanent account information, so please retain it for your records.**

4. Create your account by entering an account name, phone number, and password. Once you are finished, click "Create Account".

5. You will see a Welcome screen. Click green box to "Begin Registration".

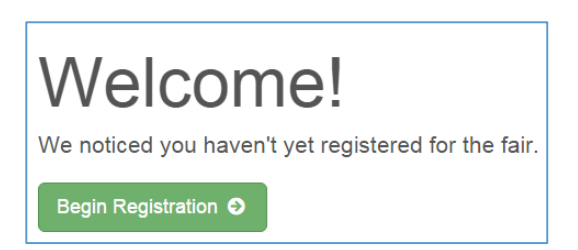

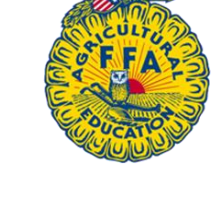

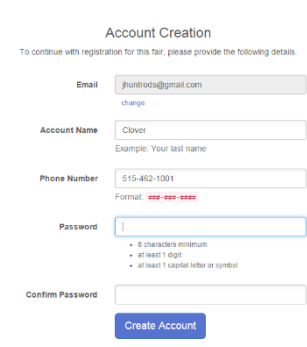

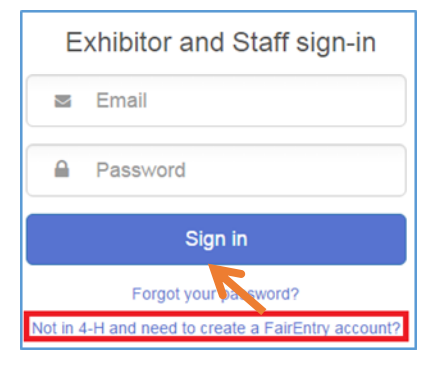

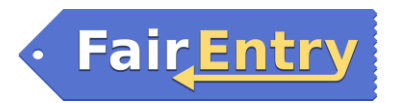

6. To begin registration, select "Individual".

7. Create a new individual exhibitor by entering the youth's first and last name, date of birth, and gender. Click "Continue" when it is complete.

8. Enter the individual exhibitor's account information. Click "Continue" once complete.

9. Enter the individual exhibitor's mailing address. Once the form is complete, hit "Continue."

10. A page showing questions about your fair plans will appear. Please answer them based on the projects you plan to exhibit at the fair.

a. Enter T-shirt Size

11. You will be asked to review the exhibitor's registration. Please verify that the information is correct before proceeding. If there is incorrect information, please go back and edit. If the information is correct, click the green "Continue to Entries" button.

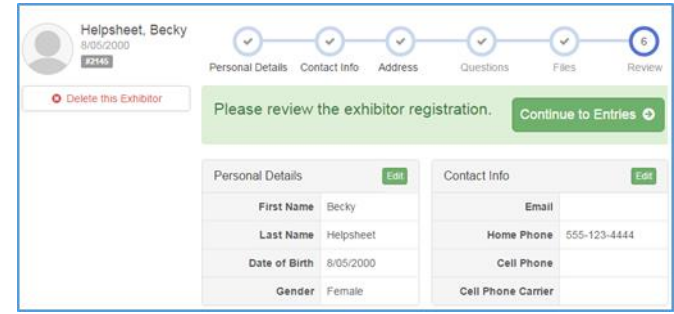

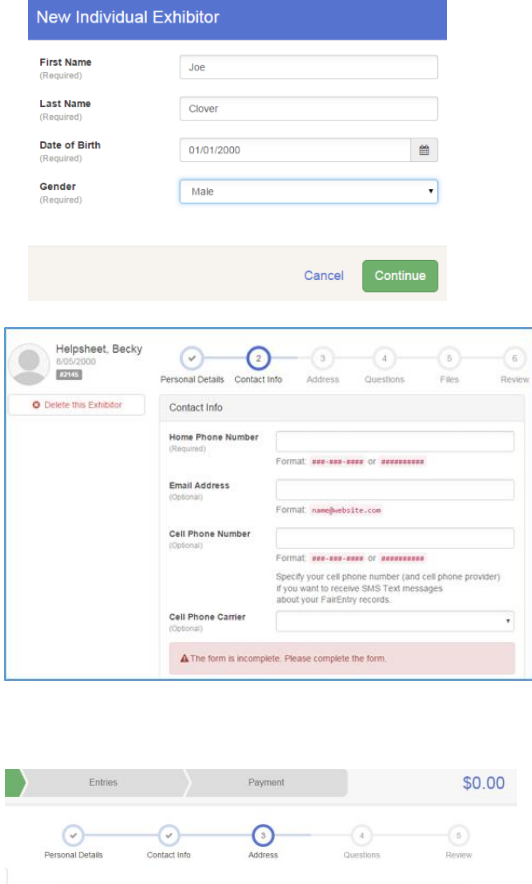

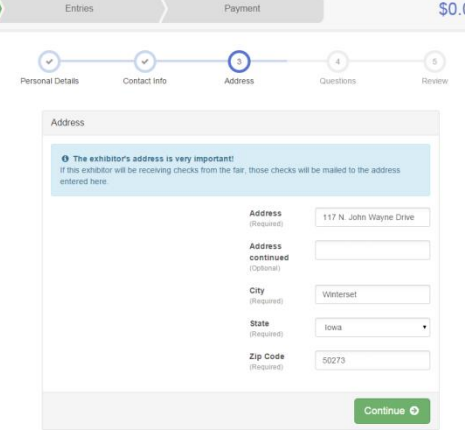

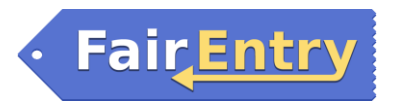

## **Entries Tab**

12. To add an entry to this exhibitor, click the green "Add an Entry" button.

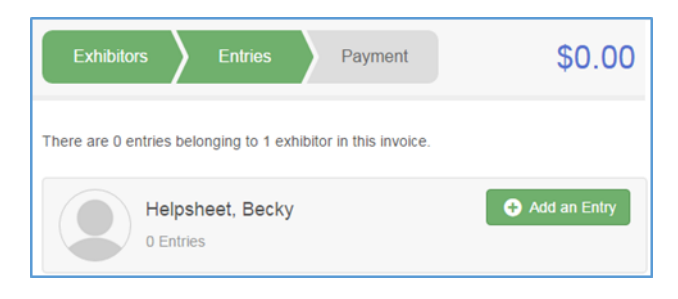

13. Select the department you wish to enter by clicking the green "Select" button.

### **Non-livestock exhibits are under "Static"**

For more information about each department, check out the Fayette County Fair Book at <https://go.iastate.edu/DF5XYH>

14. Select the Division you wish to enter from the list provided by clicking the green "Select" button.

15. Select the class you wish to enter from the list provided by clicking the green "Select" button.

16. Verify that your selections are correct, then click "Continue" to proceed with the entry process.

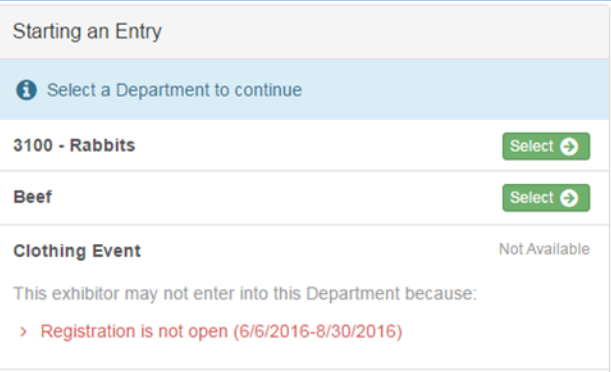

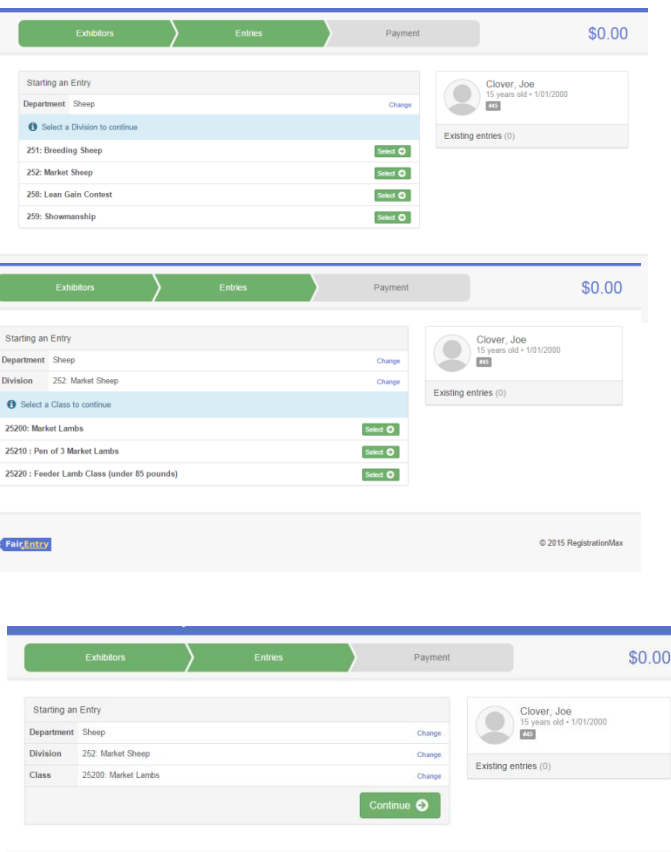

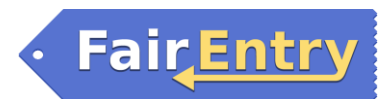

17. Select the FFA Chapter you belong to from the provided list.

18. You are prompted to "Add an Animal". Please select the "Add an Animal" button to continue.

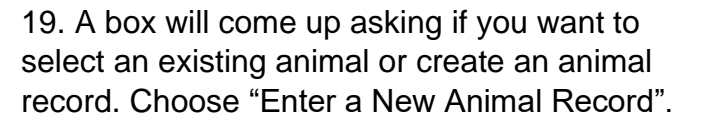

You will need copies of any Animal ID Forms you have turned in to the Extension office to complete this step.

20. Select the animal type from the drop-down list. This is limited to the accepted animal types for the class selected in previous steps.

Once you have selected the animal type (ie: Sheep Weighed-In, Swine Weighed-In, Beef Not Weighed-In), the required information for that specific animal (to be shown in the selected class) will need to be entered.

Please use the information you have provided the Extension Office on Animal ID Sheets or Weigh-In Sheets when completing this portion

Once the entry is complete, click green "Create and Add Animal" box.

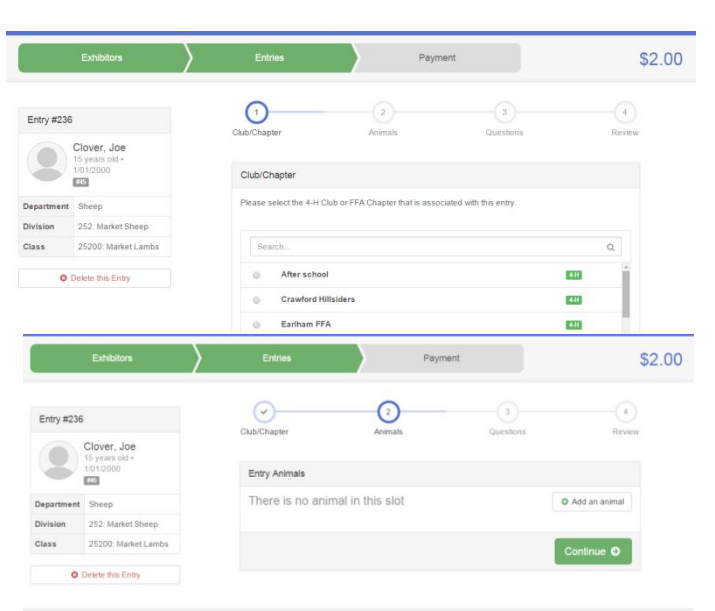

# Adding an Animal <mark>≡</mark> Choose an Existing Animal Record OR **Adding a New Animal** Animal Type

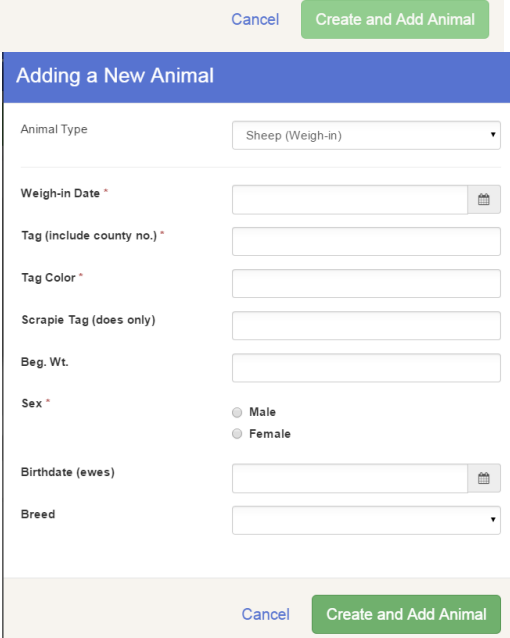

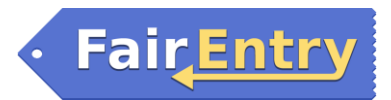

21. Please verify that the information you have entered for the class you have chosen is correct. If it is incorrect, please edit your entry. If it is correct, please select the green "Continue" box.

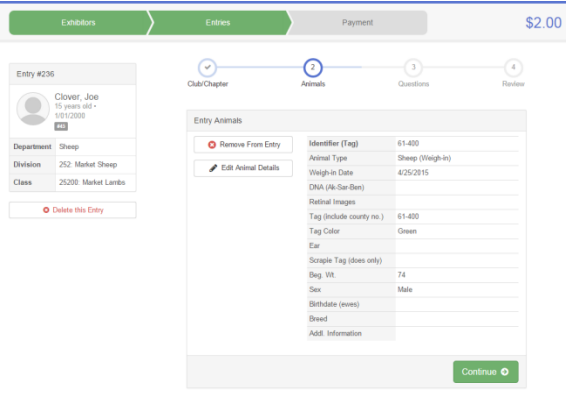

22. Please answer any questions you are prompted with. Also, you may be prompted to enter other classes. Please follow the instructions, if any are given. When you are finished, please click the green "Continue" button.

23. Please review your entry. If it is incorrect, please go back and edit. If it is correct, please hit the green "Continue" button.

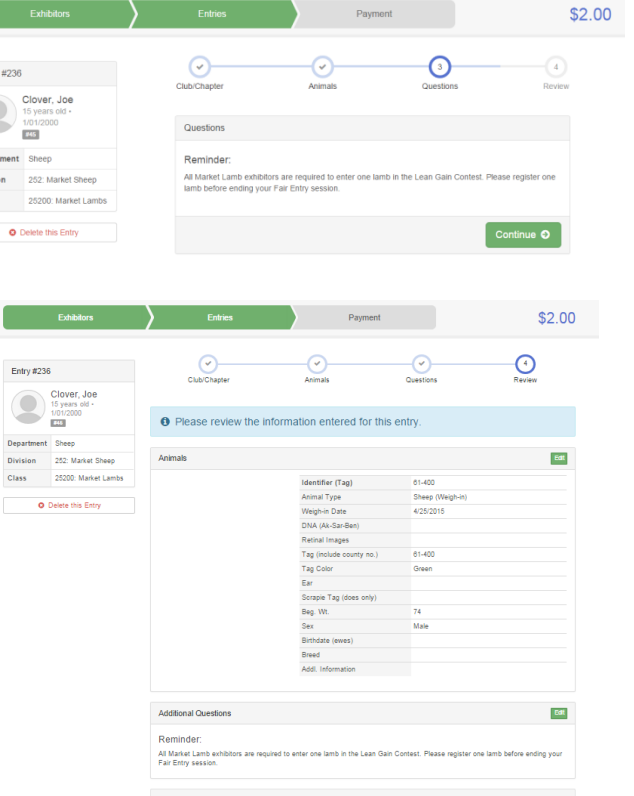

24. You have successfully completed one entry. You are then prompted with three options: Register another exhibitor, Add another Entry for this Exhibitor, or Continue to Payment.

If you wish to complete another entry, go back to step 12 and begin again from there.

If you wish to Register another exhibitor, go back to step 7 and begin again from there.

If you wish to proceed to payment, go to step 25.

•DO NOT CLICK "SUBMIT" until you have completed all steps for all FFA members in your family.

# $$2.00$ What do you want to do next? C Register another Exhibitor Add another Entry for this Exhibite

## Payment Process

25. Review your invoice to make sure it is correct.

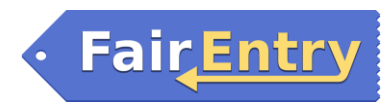

26. Once you have completed your payment selection, you will confirm your entry one last time. If everything is correct, select the green "Submit" button.

#### **Once you have hit submit, you cannot edit your entry.**

27. You will receive a "Thanks!" message. You can choose the button to "Visit Dashboard" to see your entry. You can view the entry summary or details from the Dashboard Screen.

28. Please print the invoice and include with payment. Make checks payable to

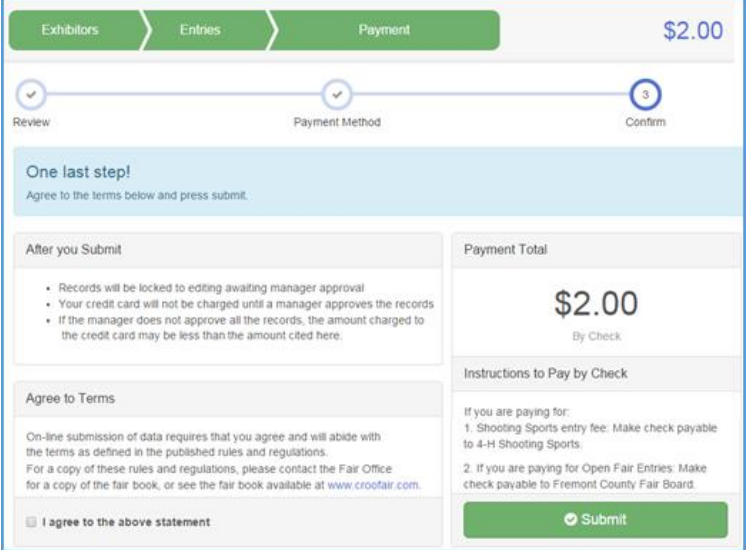

"Fayette County Extension" and send to Fayette County Extension, 218 South Main, Fayette, IA 52142. **Payment must be to the Extension Office by June 22.**

27. After your payment is received at the Extension Office you will receive an email from Fair Entry letting you know if your entry was approved or rejected by Extension staff. You are now able to make additional entries. If part of a previous entry was rejected, a reason will be listed and you will be able to log in and fix the problem before submitting that entry again.